## **راهنمای رفع مشکل پیغام Number Serial Fake در اینترنت دانلود مینجرIDM**

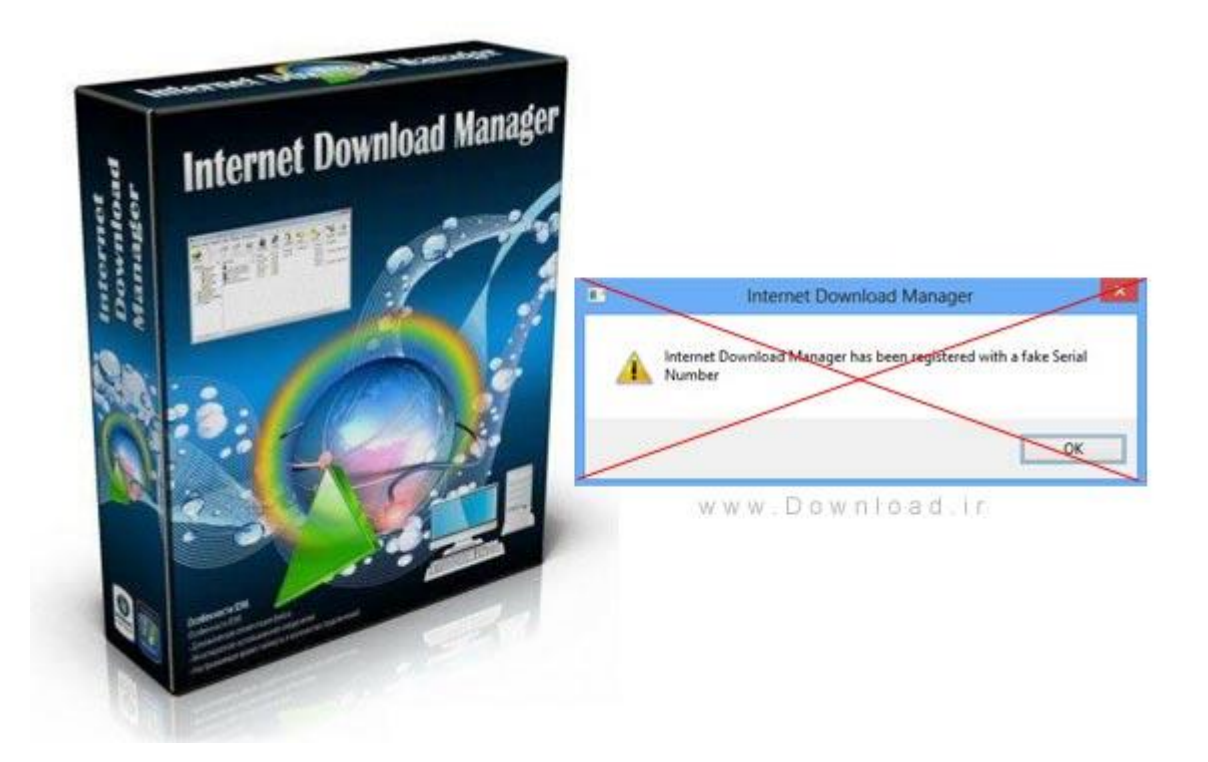

تا اًتشار ًسخِ جذیذ ٍ پچ هعتثز *Unreal* تزای ّویشِ اس دست ارٍر *Error Fake* خالص شَیذ

در صَرتی کِ اس ایٌتزًت داًلَد هٌیجز استفادُ هیکٌیذ حتوا اخیزا تا پیغام *Download Internet* ایي رفع شٍر . ایذ ُشذ ِاجَه*Manager has been registered with a fake serial Number* مشکل در ادامه توضیح داده شده است . کافیست این مراحل را طی کرده و نسخه جدید همین پست را نصب کنید تا برای همیشه از شر این ارور خلاص شوید . مشاهده راهنمای رفع این مشکل و دانلود نسخه جدید در ادامه مطلب

تزای رفع ایي هشکل کافیست ایي هزاحل را طی کٌیذ*.*

*Internet Download Manager v6.23 Build 21* 

*–*ٌّگام اکستزکت کزدى آًتی ٍیزٍس خَد را غیز فعال کٌیذ*.*

*–*اتتذا ًسخِ ی قثلی را کاهال پاک کٌیذ ٍ سیستن خَد را ریستارت کٌیذ*.*

*–*تز رٍی *Setup* ًزم افشار کلیک کٌیذ ٍ هزاحل ًصة رٍ اًجام دّیذ*.*

*–*پس اس اتوام ًصة هحتَیات پَشِ ی کزک فقط *( exe.IDMan (* را در هحل ًصة کپی ٍ جایگشیي کٌیذ ٍ سپس فایل *reg.Register* را اجزا ًواییذ*.*

حذف نسخه قبلی

اتتذا ًزم افشار *Manager Dowload Internet* خَد را اس داخل کٌتزل پٌل ٍیٌذٍس پاک *Unistall* کٌیذ . سپس سیستن را *Restart* ًواییذ*.*

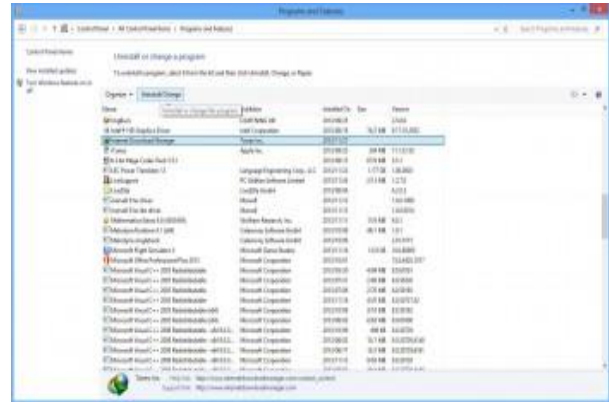

 $Run$  پس از بوت شدن و بالا آمدن مجدد سیستم کلید های Windows + R را بزنید تا وارد محیط شَیذ ) در ٍیٌذٍس 8 کافیست در قسوت هٌَ *Regedit* را تایپ ٍ *Enter* کٌیذ ( ٍ یا تز رٍی گشیٌِ *Start* کلیک کزدُ ٍ در قسوت *program all Serach* کلوِ *Run* را تایپ کٌیذ*.*

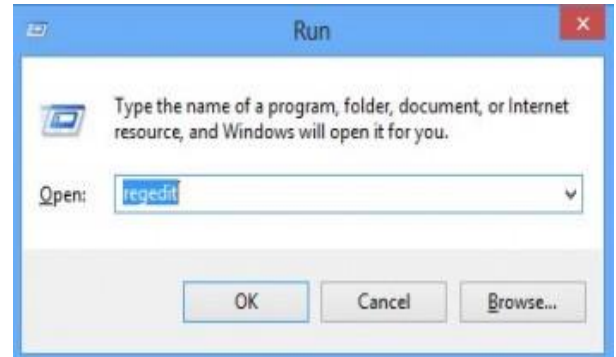

در قسوت *Run* کلوِ *regedit* را تایپ کٌیذ*.*

در پنجره باز شده از ۵ گزینه موجود HKEY\_LOCAL\_MACHINE را انتخاب کرده و وارد قسمت  *Software*شَیذ . پَشِ *Manager Download Internet* را پیذا ٍ تا استفادُ اس کلیذ *Delete* حذف ًواییذ*.*

اگز اس ٍیٌذٍس 46 تیتی استفادُ هی کٌیذ در *MACHINE\_LOCAL\_HKEY* پس اس اًتخاب  *Software*ٍارد قسوت *Node6432Wow* شَیذ ٍ پَشِ *Manager Download Internet* را پیذا ٍ تا استفادُ اس کلیذ *Delete* حذف ًواییذ ٍ اس *Regedit* خارج شَیذ*.*

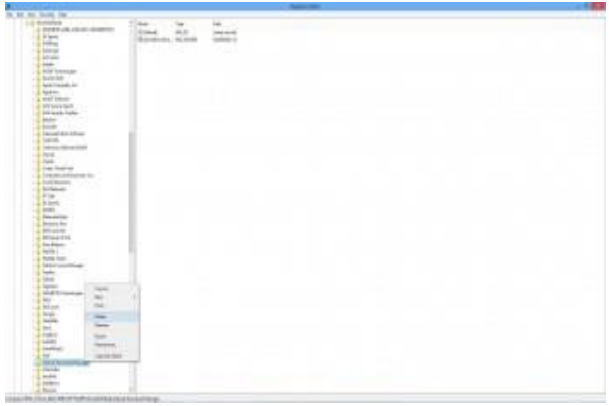

سپس پَشِ *Manager Download Internet* را در *( Files Program\:C (* پیذا ٍ حذف کٌیذ*.*

دٍستاًی کِ اس سیستن عاهل 46 تیتی استفادُ هی کٌٌذ تِ آدرس *Files Program\:C(*  را *Internet Download Manager* ِشَپ ٍ ِرفت*)x86)\Internet Download Manager )*  حذف کٌٌذ*.*

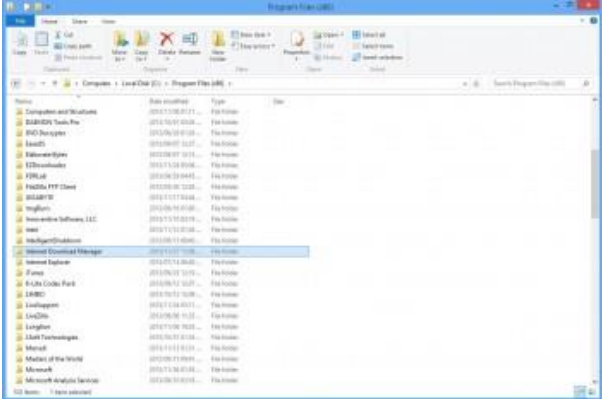

و در آخر نصب مجدد نسخه جدید آخرین نسخه نرم افزار را همراه با کرک جدید را از کانال *@computer\_help* **دانلود کنید.**